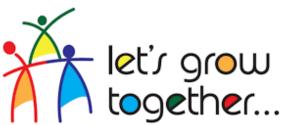

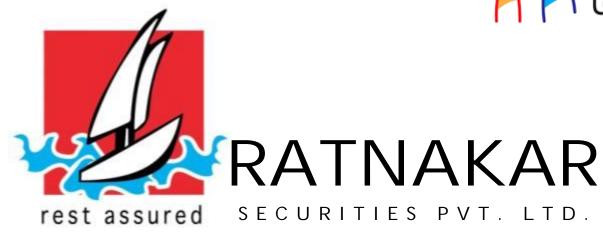

# **MOBILE TRADING**

TRADE FROM ANYWHERE THROUGH MOBILE APP

"RATNAKAR TRADE EXPRESS"

Go To "Google Play Store"

Type " Ratnakar Trade Express" in
Search Bar

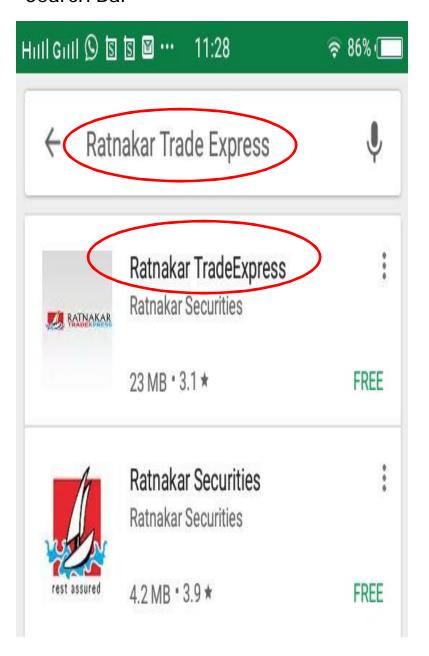

Click on "Install" To Download Application on Your Mobile. Run Application on your Mobile.

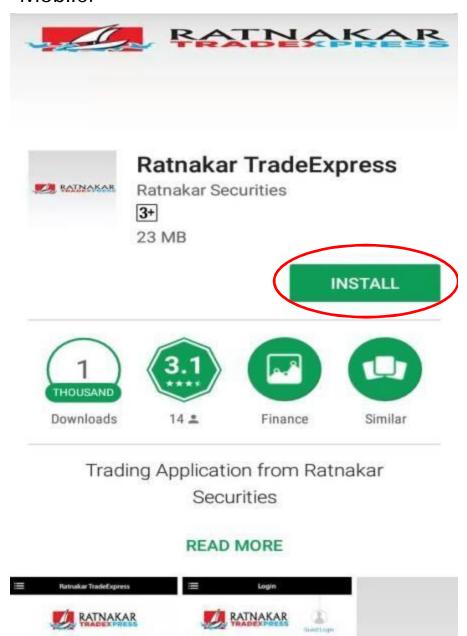

## Click on "Skip Intro".

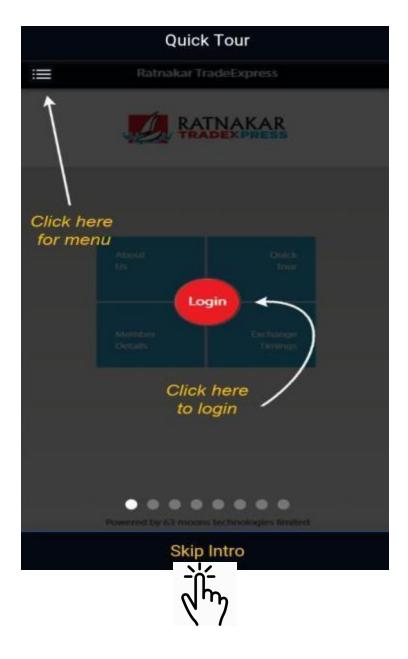

## Click on "Login".

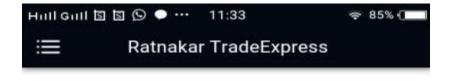

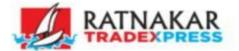

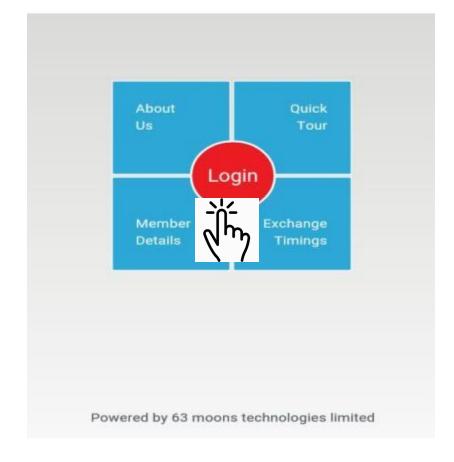

### Click on "Forgot Password".

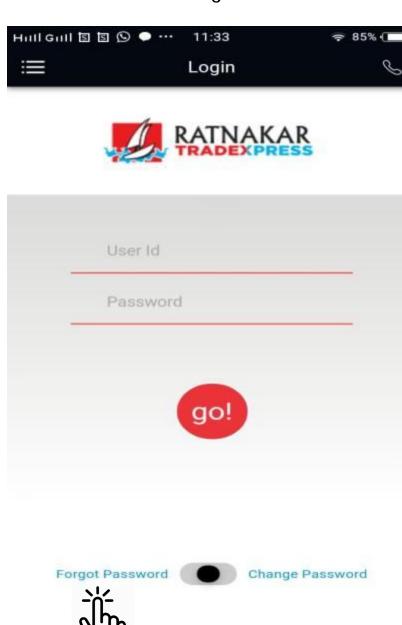

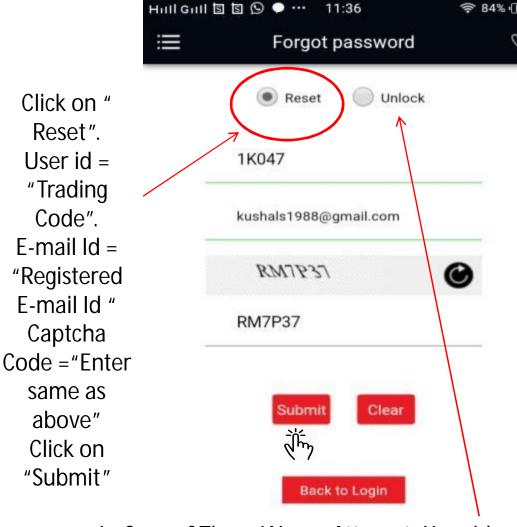

In Case of Three Wrong Attempt, Your id
Will be locked,
Click on "Unlock".
User id = "Trading Code".
E-mail Id = "Registered E-mail Id "
Captcha Code = "Enter same as above"
Click on "Submit"

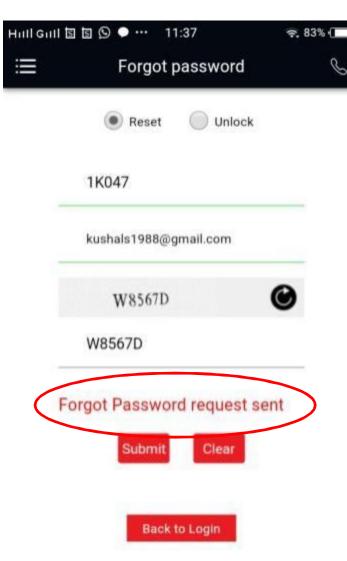

On clicking on Submit Above message is "Forgot Password Request sent" Received on Your Screen. &

#### Email on: it@ratnakarsecurities.com

Your Password is Automatically sent on your E-mail id / SMS on Mobile with Registered Ratnakar Group.

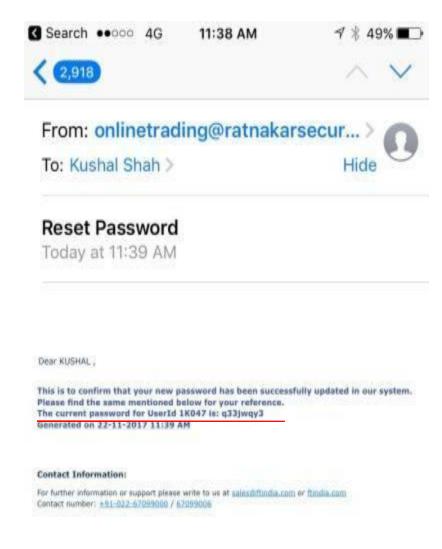

Check Your Registered E-mail Id's Inbox,

You will received an E-mail from <a href="mailto:onlinetrading@ratnakarsecurities.com">onlinetrading@ratnakarsecurities.com</a>

Do Not Share Your Password Details With Any One.

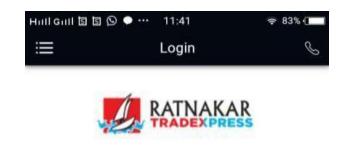

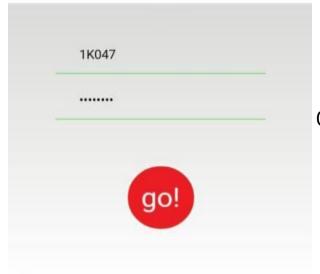

Forgot Password

# Ratnakar TradeExpress

Your password has expired. Please change the password

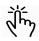

On Enter Password above message will be displayed.

Click on Ok.

Follow as shown in Next Screen

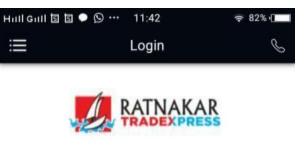

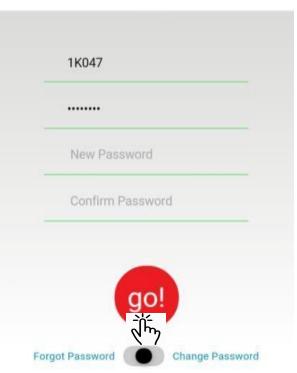

On Receiving Password on your E-mail, You Can Activate your Mobile App Now.

Change Password

User ID = "Trading Code "
Password = Enter Password Received on Your
E-mail Id / SMS on your Mobile.

Enter New Password of Your Choice Confirm Password same as New Password

Click on go!

This Password will Expired in 60 Days.

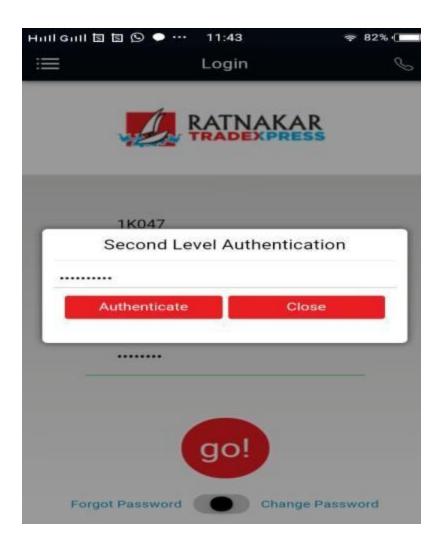

Enter Your PAN on asking for Second Level Authentication

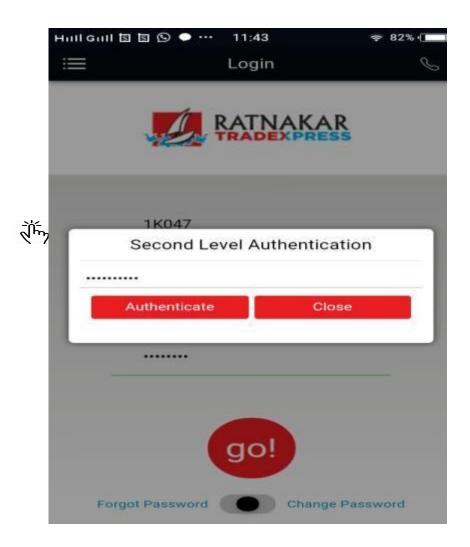

Click on Authenticate!

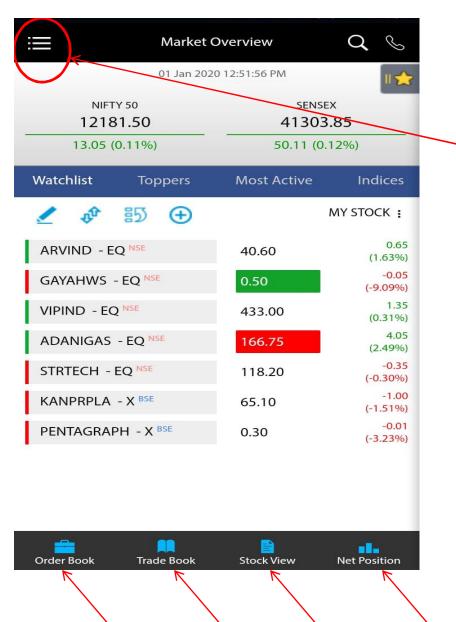

ON Clicking
Menu (Three
Lines) on
Left Hand
Side various
options are
available as
shown in
screen

At Bottom of Screen New shortcuts of Menus are added for easy access

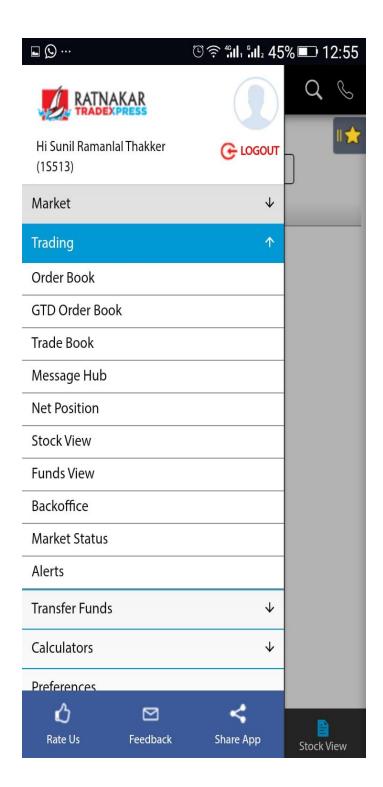

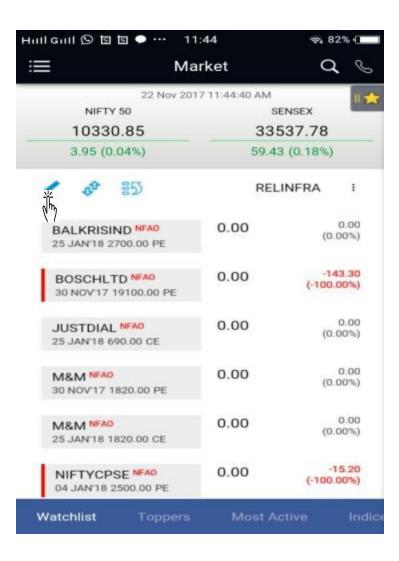

Default screen Will be Display Like Above.

To Create Your Own Watch List Click
As shown above

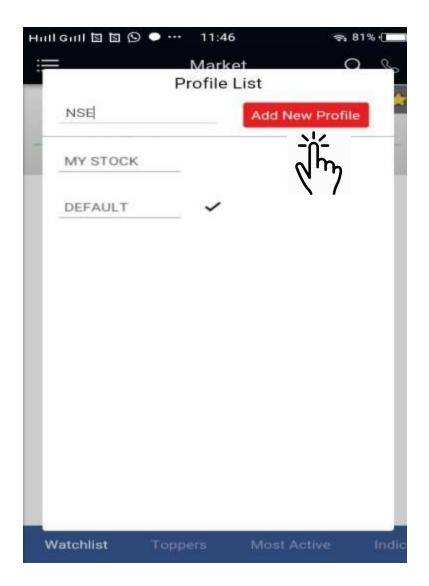

Enter Name of Your Choice.

Click on Add New profile.

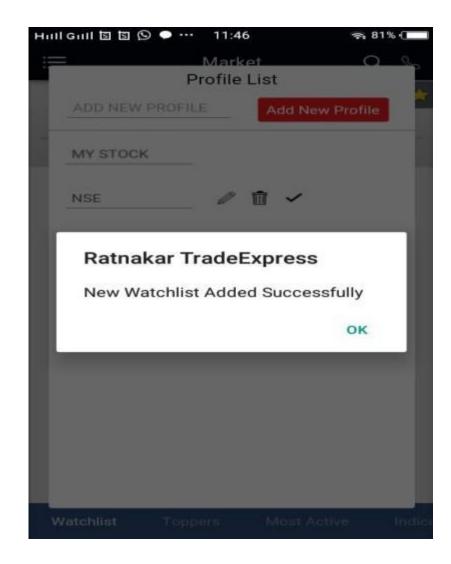

On Creation of Your Watchlist above message will be displayed.

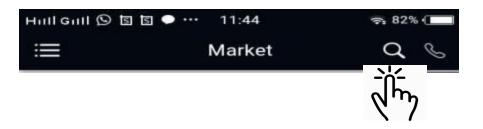

To Search The script of your choice Click of Symbol as above.

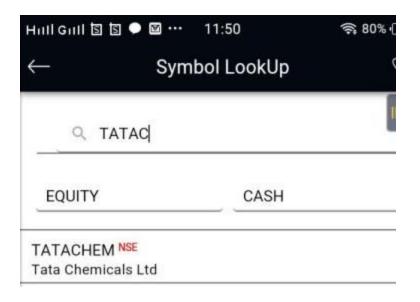

Select Cash for NSE / BSE Cash Enter first 4-5 Character of Script. You will find a list of respective Script. Click on Script Wher you Add to Your Watch List.

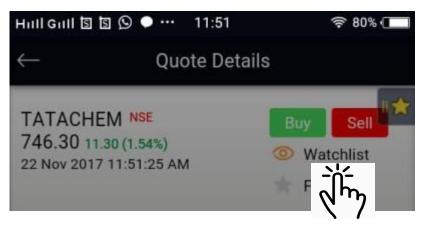

Click on Watchlist

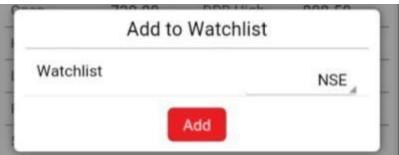

Click on Add

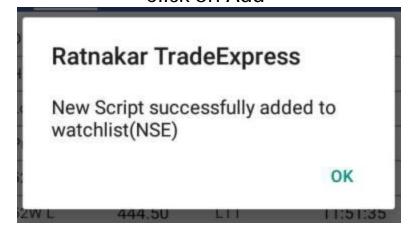

Once added in Watchlist above message will be displayed.

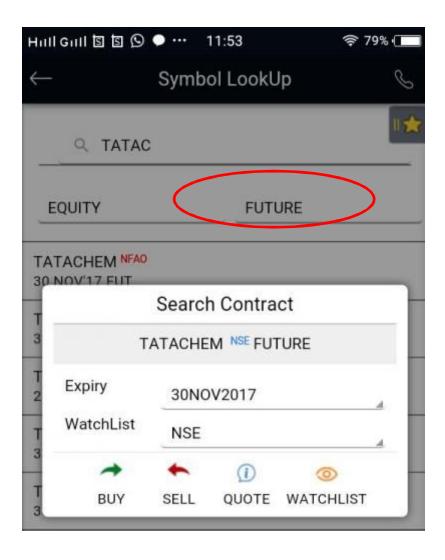

To add Script of Future
Select Future against Equity option
Enter first 4-5 Character of Script.
You will find a list of respective Script.
Click on Script Where you Add to Your
Watch List.

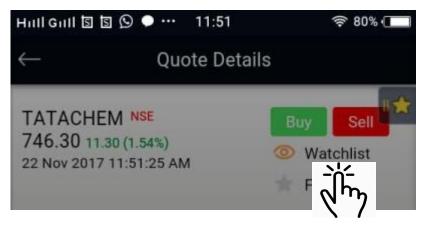

Click on Watchlist

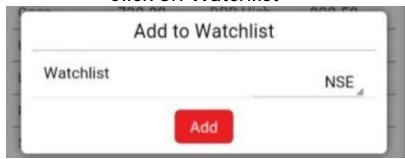

Click on Add

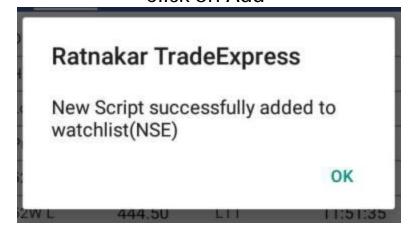

Once added in Watchlist above message will be displayed.

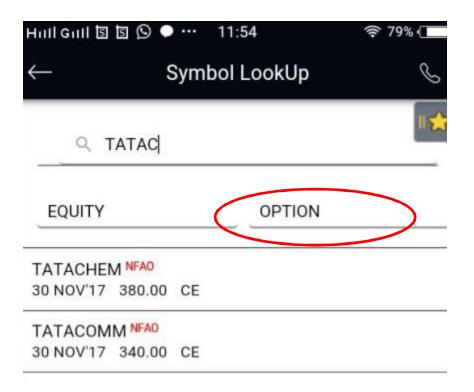

To add Script of Option
Select Option against Equity option
Enter first 4-5 Character of Script.
You will find a list of respective Script.
Click on Script Where you Add to Your
Watch List.

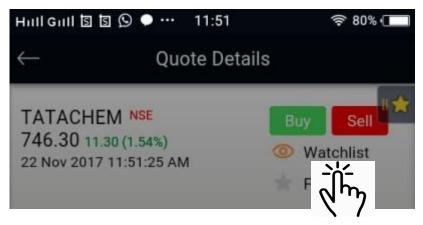

Click on Watchlist

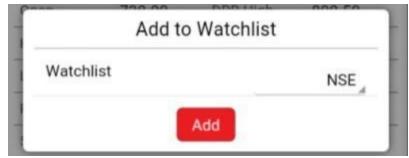

Click on Add

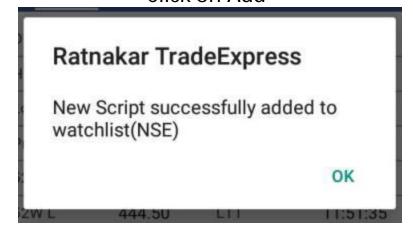

Once added in Watchlist above message will be displayed.

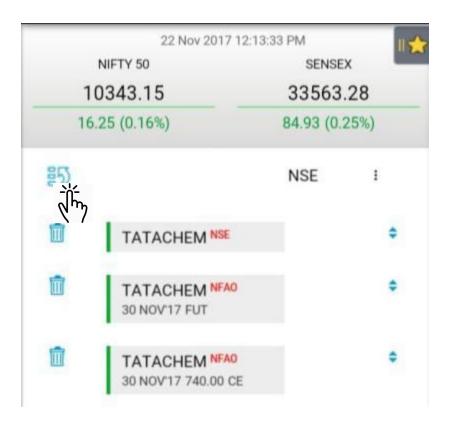

Your Portfolio will be looked like this.

To Delete Script by click as above.

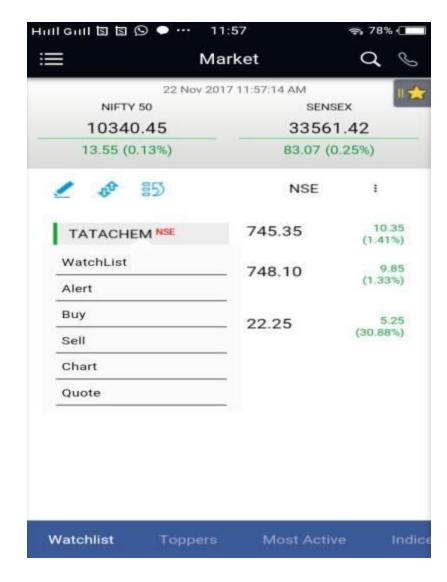

On Clicking Script above screen Will be Displayed

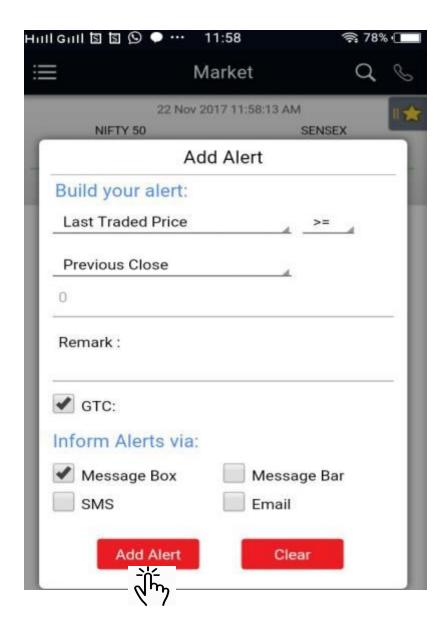

To Add Alert on Your Stock By choosing Type of Alert, by clicking SMS/E-Mail Click on Add

Buy

To Buy Share Click on By then below scren Will be displayed.

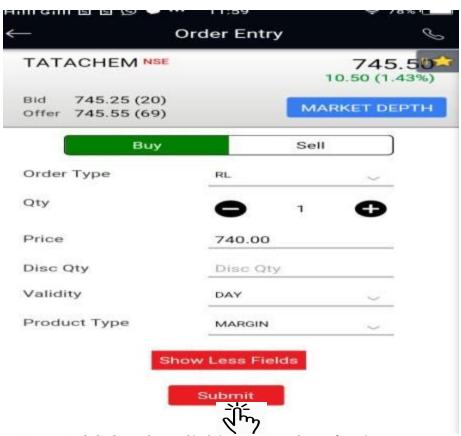

Just Add Qty by clicking on plus / minus or typing manually price = shown on screen is current price if wish to change the limit then only Change price.

Click on Submit

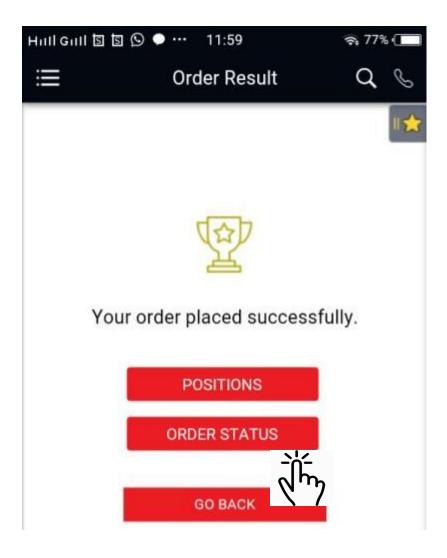

Once your Order Will be placed, above screen will be shown.

To Get order Status Click as above

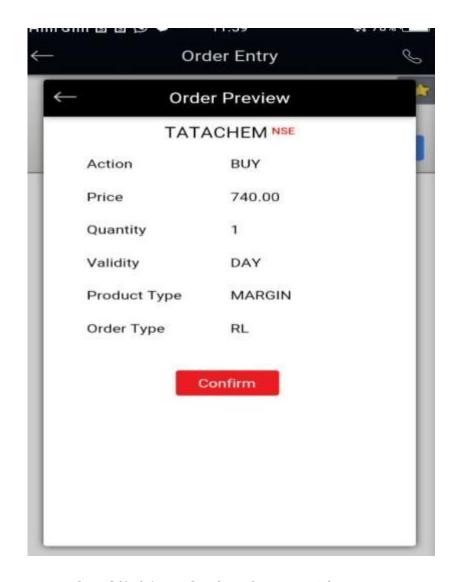

On Clicking Order Status Above Screen

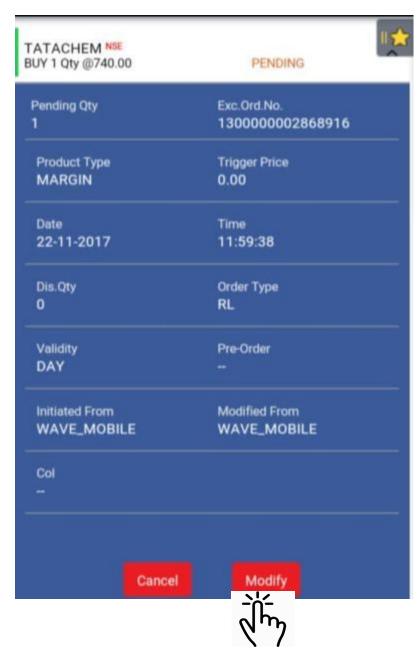

To Modify Your Order Click on Modify

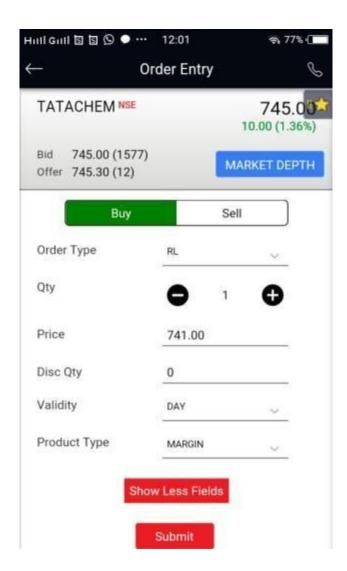

Again You are at Order Entry Page

Modify your order as your Choice

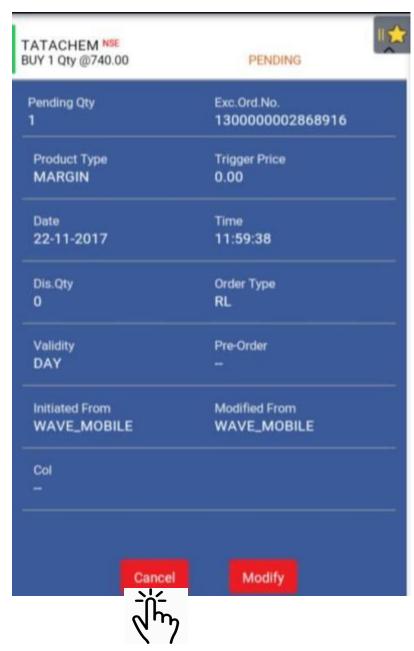

To Cancel Your order Click on Cancel

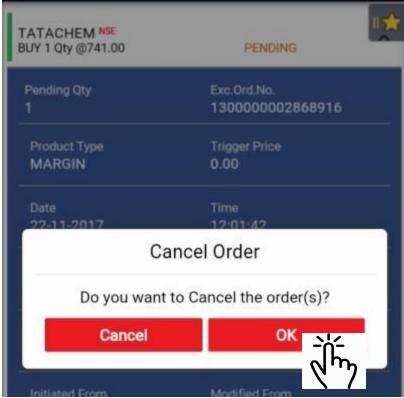

To Cancel Click on Ok

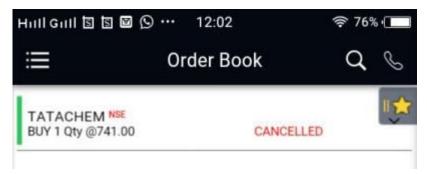

On Clicking on Cancelled Your Order Status will be shown as Cancelled in Order Book

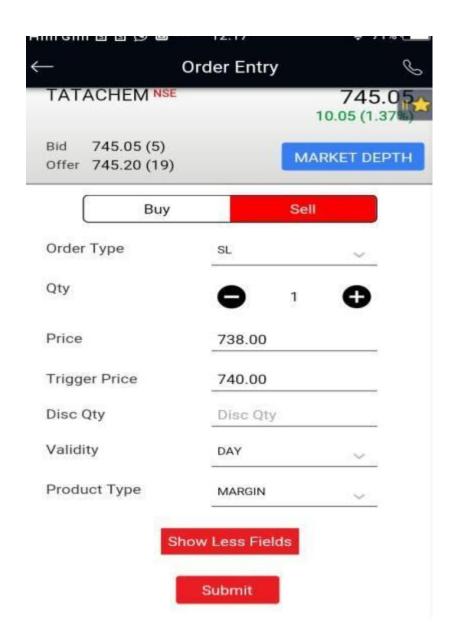

#### To Sell

Just Add Qty by clicking on plus / minus or typing manually price = shown on screen is current price if wish to change the limit then only Change price.

Click on Submit

Your Trade Will be Reflact again at Order Book same mentioned earlier Slide

To Modify Or Cancel the sell order

Follow the same as shown in earlier slides

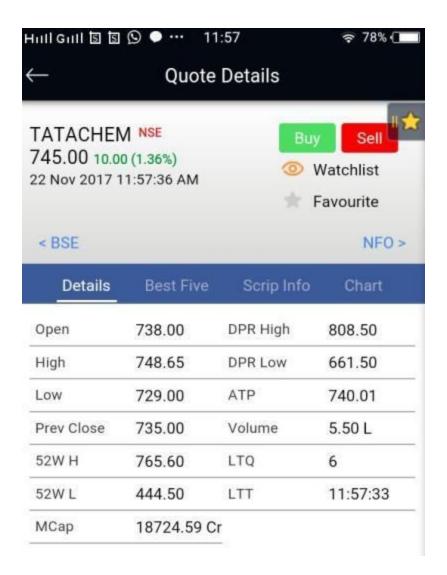

To View Quote Details, click on Quote Details.

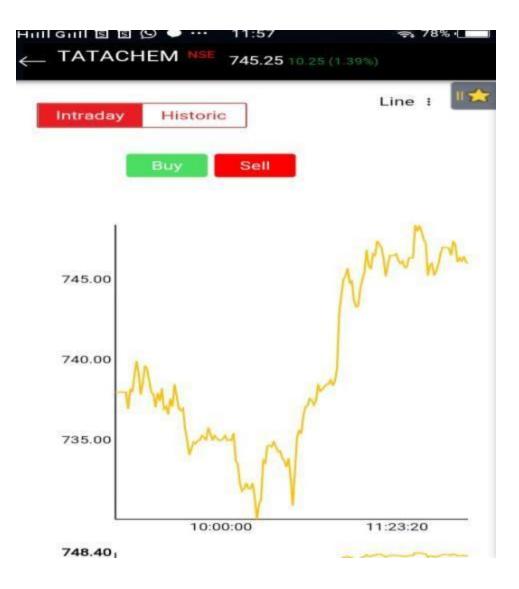

To See the Intrday / Historic Chart, Click on Chart

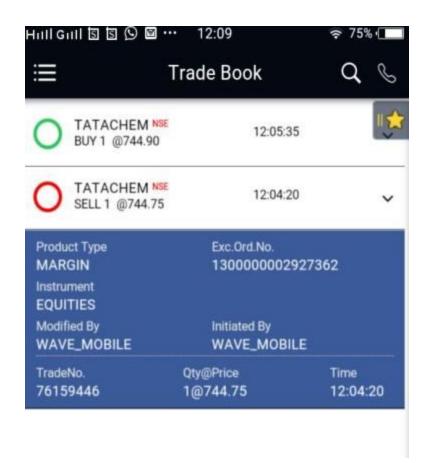

You Can Verify Your Trade in Trade Book.

By click on Down Arrow you can verify details of Trades

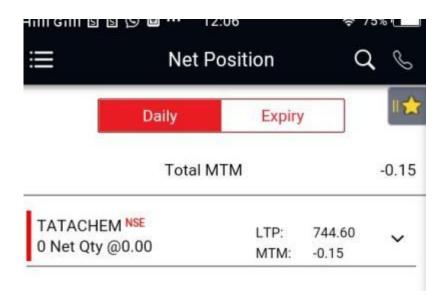

For Check your Net Positions

You can verify the details on your Daily and Expiry's Net Position.

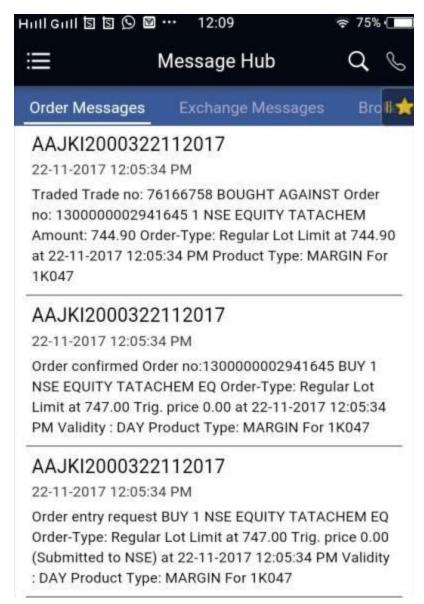

On clicking Message Hub You can check your Order related message also.

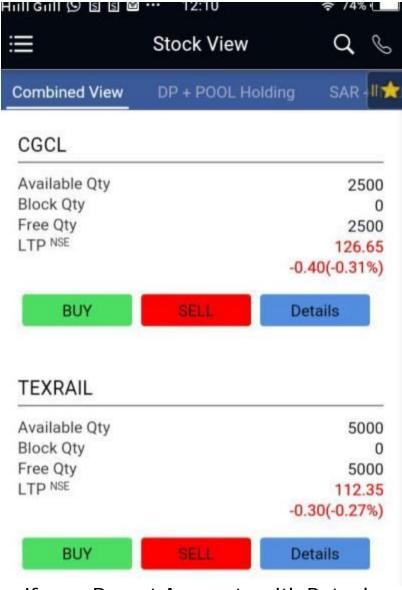

If your Demat Accounts with Ratnakar Securities Pvt Ltd, You can View Your Stock on clicking Stock View from Main Menu.

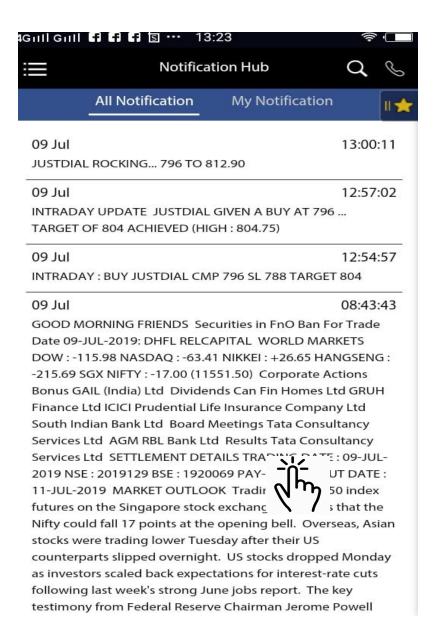

On clicking Notification Hub You can check the notification issued by RSPL team.

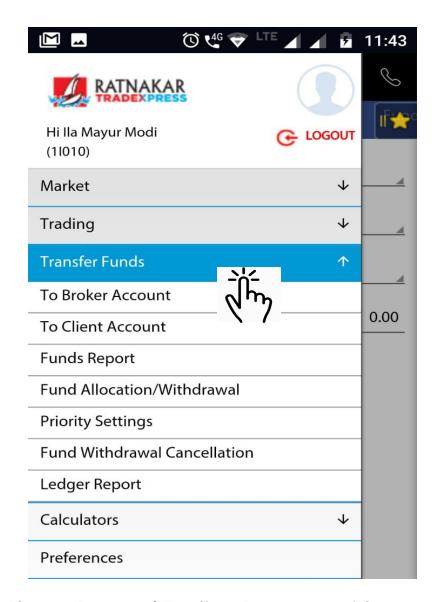

If your Demat / Trading Accounts with Ratnakar Securities Pvt Ltd, You can Pay Online clicking Transfer funds from Main Menu. Then Click on to Broker Account.

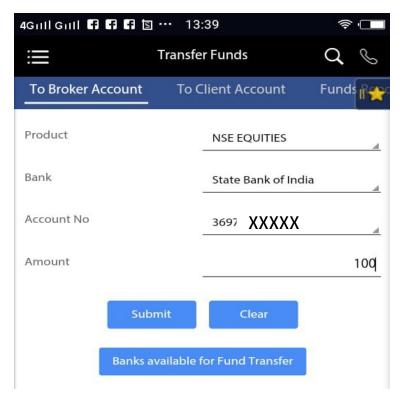

- ☼ After clicking Transfer funds
  - ☼ Click on Broker account.
    - ☼ Then Select Segment.
- ☼ Your Registered Banks and Account number will Auto Display.
- ☆ If Multiple Banks Registered you Can choose the bank from you wish to make fund transfer.
  - **☆Amount is to be filled up.**

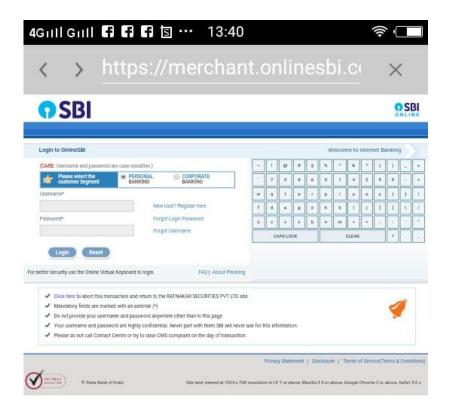

After Select the Correct Bank

Page will be redirect to your resepctive bank Servers.

Most Important: Banks registered at ATOM is only available for online Fund Transfer.

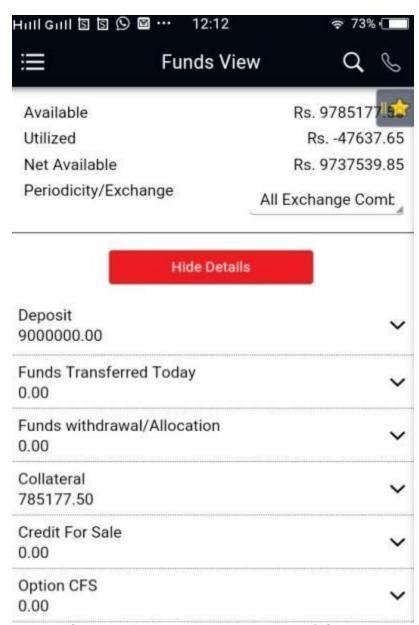

If your Demat Accounts with Ratnakar Securities Pvt Ltd, You can View on Funds and margin Details

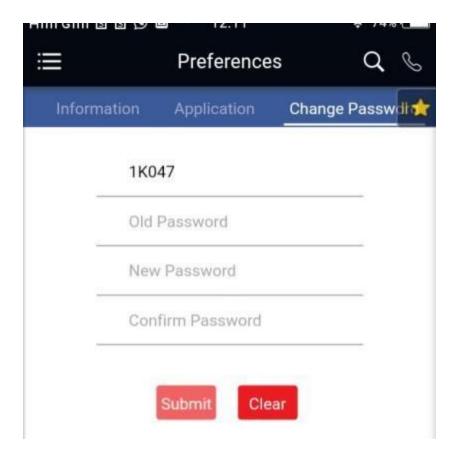

To clicking on Preferences at Main Menu you can change your password.

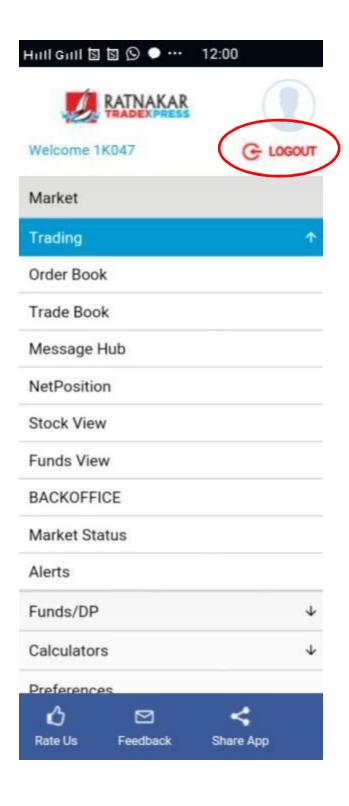

To Logout From

the Mobile App

Go To Main Menu

On the Right Hand

there is a Option

of Logout is given.

Click on the same.

# HAPPY INVESTING

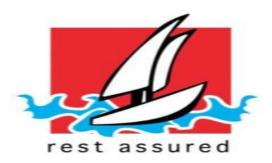

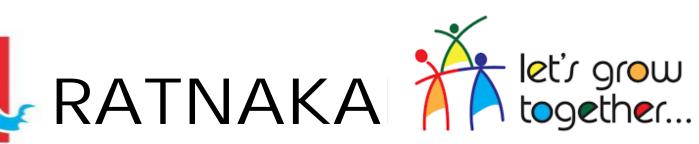

SECURITIES PVT. LTD.

| Sr.<br>No | Department                       | Name          | E-mail id                                                 | Contact<br>Number              |
|-----------|----------------------------------|---------------|-----------------------------------------------------------|--------------------------------|
| 1         | Accounts                         | Meet Shah     | accounts@ratnakarsecurities.com                           | 079-4900 5225                  |
| 2         | IT / Research                    | Sunil Thakkar | sunil@rantakarsecurities.com                              | 079-4900 5231                  |
| 3         | Compliance                       | Vaishal Modi  | vaishal@ratnakarsecurities.com                            | 079-4900 5206                  |
| 4         | RMS                              | Jugal Panchal | rms@ratnakarsecurities.com<br>rms2@ratnakarsecurities.com | 079-4900 5222                  |
| 5         | IPO                              | Ronak Patel   | ipo@ratnakarsecurities.com                                | 079-4900 5213                  |
| 6         | SIP / Mutual Funds               | Daxit Mehta   | daxit@ratnakarsecurities.com                              | 72111 47929                    |
| 7         | General Queries /<br>Information | Ritesh Shah   | ritesh@ratnakarsecurities.com                             | 72111 59274                    |
| 8         | Mobile App / Back<br>Office App  | Ankur Shah    | it@ratnakarsecuritites.com                                | 079-4900 5226                  |
| 9         | Reception Desk                   |               | helpdesk@ratnakarsecurities.com                           | 079-4900 5200<br>079-4900 5201 |